# **For Windows only**

### **Supported products**

UD-501, UD-301, AI-301DA, UD-503, NT-503, HR-X101(CR-H101)

### **Recommended hardware**

PC with Intel Core 2 Duo or faster processor and 1 GB or more memory

#### **Supported operating systems (as of July, 2016)**

Windows 7 (32/64-bit) Windows 8 (32/64-bit) Windows 8.1 (32/64-bit) Windows 10 (32/64-bit)

### **Precautions before installation**

**Install the dedicated driver software before connecting the computer by USB.**

# **IASION**

ASIO is a trademark and software of Steinberg Media Technologies GmbH.

Microsoft, Windows and Windows Media are either registered trademarks or trademarks of Microsoft Corporation in the United States and/or other countries.

Apple and iTunes are trademarks of Apple Inc., registered in the U.S. and other countries.

Other company names and product names in this document are the trademarks or registered trademarks of their respective owners.

# **Driver installation procedures**

1 **If using a 32-bit operating system, double-click the TEAC-AudioHS32.exe file to open the installation wizard.**

**If using a 64-bit operating system, double-click the TEAC-AudioHS64.exe file to open the installation wizard.**

If a Software (program) use confirmation pop-up appears, click "Run" or "Yes" to continue with installation of the driver file.

### **2** Select the language that you want to use for instal**lation and click "OK".**

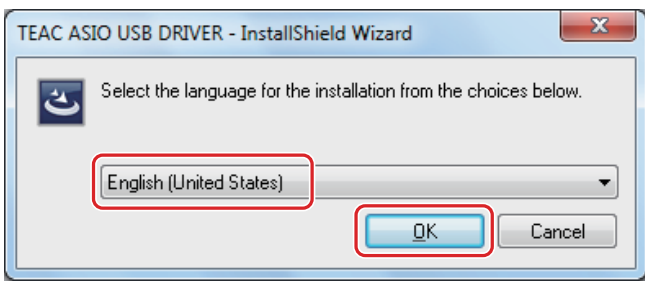

# 3 **Click "Next".**

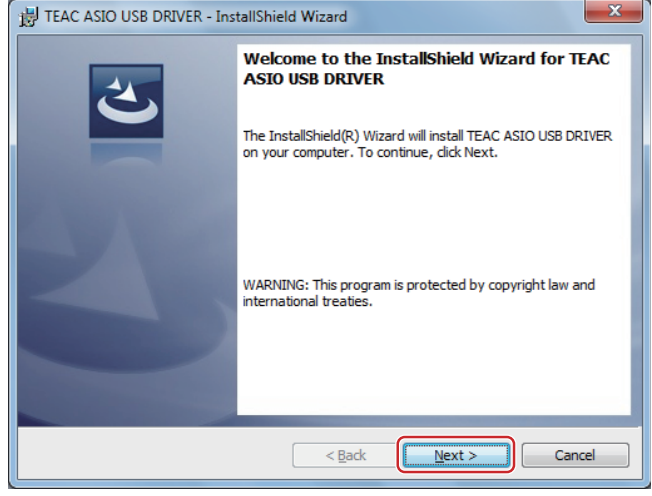

### 4 **After confirming the contents of the License Agreement, select "I accept the terms in the license agreement" and click "Next".**

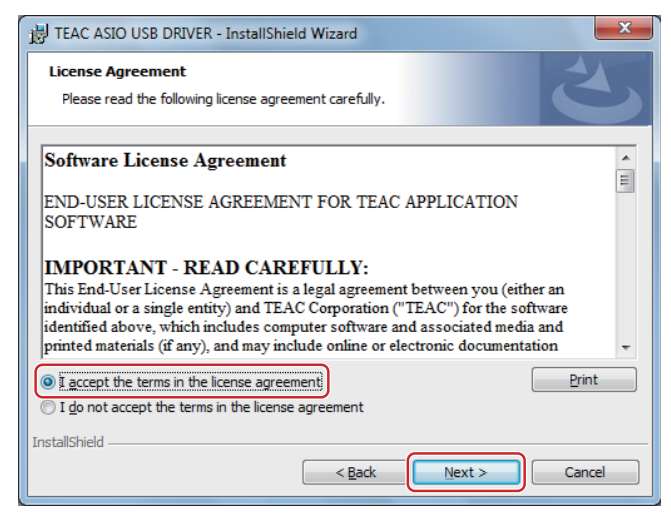

### 5 **Click "Install".**

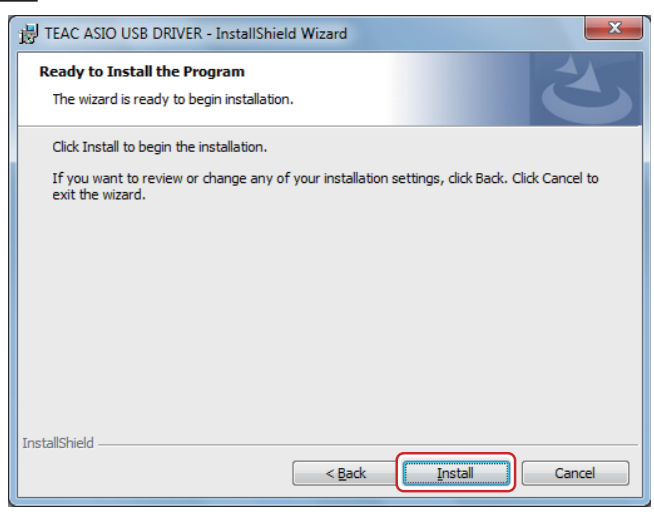

6 **If a Windows security pop-up message appears during installation, click "Install" or "Continue Anyway".**

#### **On Windows 7**

#### **Display example**

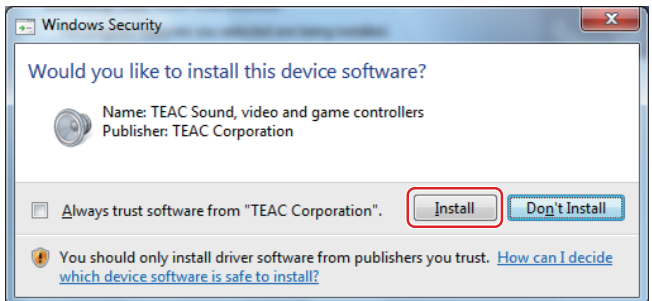

### 7 **When the wizard's completion screen appears, click "Finish" to finish the installation.**

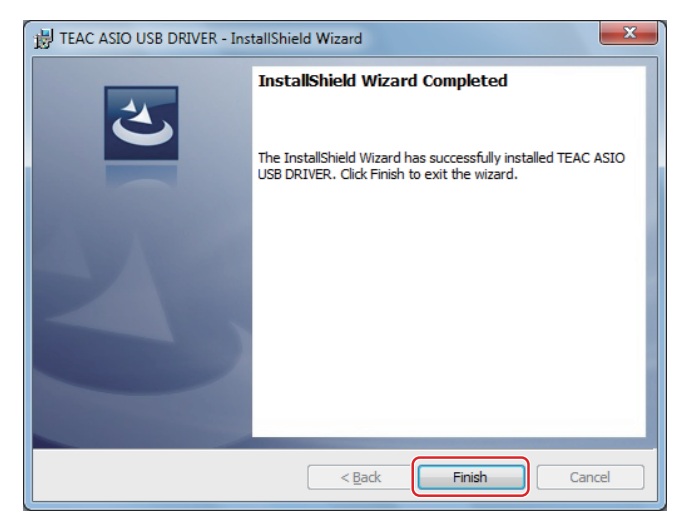

# **Connecting with a computer**

The first time the unit is connected to one of the computer's USB ports, a driver will be detected automatically.

1 **If a window with "Can Windows connect to Windows Update to search for software?" appears, select "No, not this time" and click "Next".**

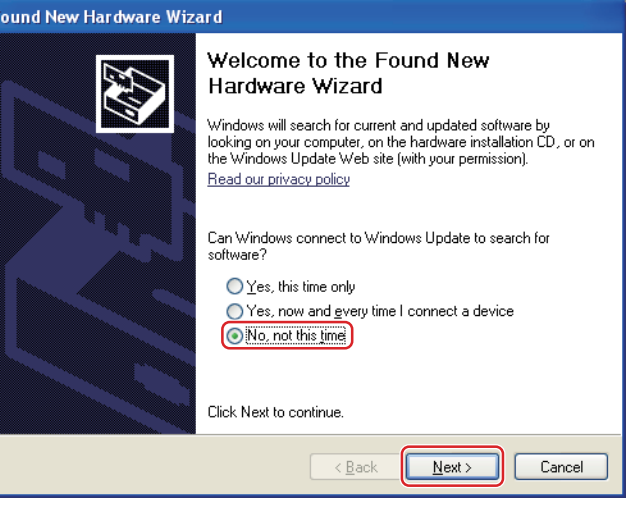

### 2 **Select "Install the software automatically" and click "Next".**

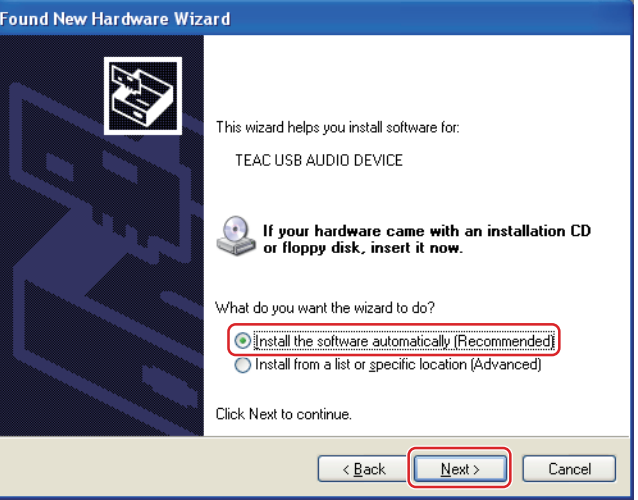

### 3 **When the wizard's completion screen appears, click "Finish" to finish the installation.**

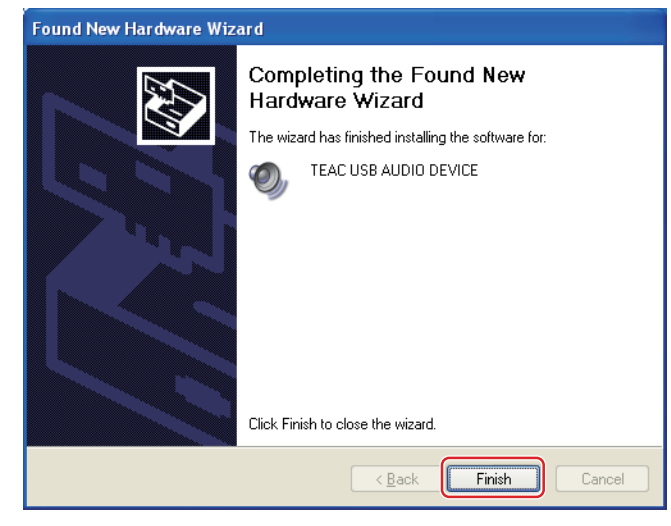

If the connected unit has been recognized properly, when you open the Windows Sound Control Panel, "TEAC USB AUDIO DEVICE" will have been added as a playback device.

#### **Windows 7 example**

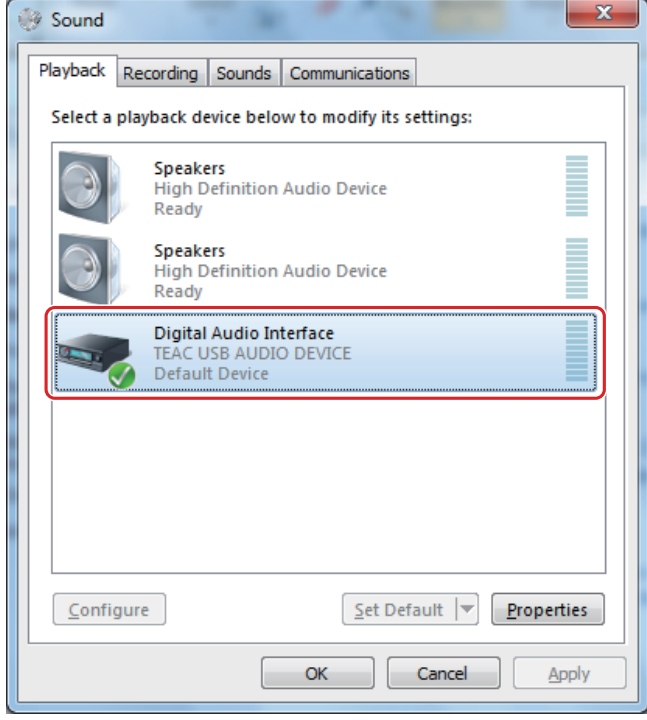

### <span id="page-2-0"></span>**Setting the audio output device**

When you open the Windows Sound Control Panel, the "TEAC USB AUDIO DEVICE" can be selected as the default device for sound playback.

The device selected here will be used to output Windows operation sounds and the sound of playback from Windows Media Player.

**You must change the settings as follows to set the default device for sound playback.**

1 **After selecting "TEAC USB AUDIO DEVICE" on the Sound Playback screen, click "Properties".** 

2 **Click the Supported Formats tab at the top of the Digital Audio Interface Properties screen.**

3 **Click the checkboxes next to DTS Audio and other formats in the Encoded formats list as necessary to deselect all the formats (no checks in any boxes).**

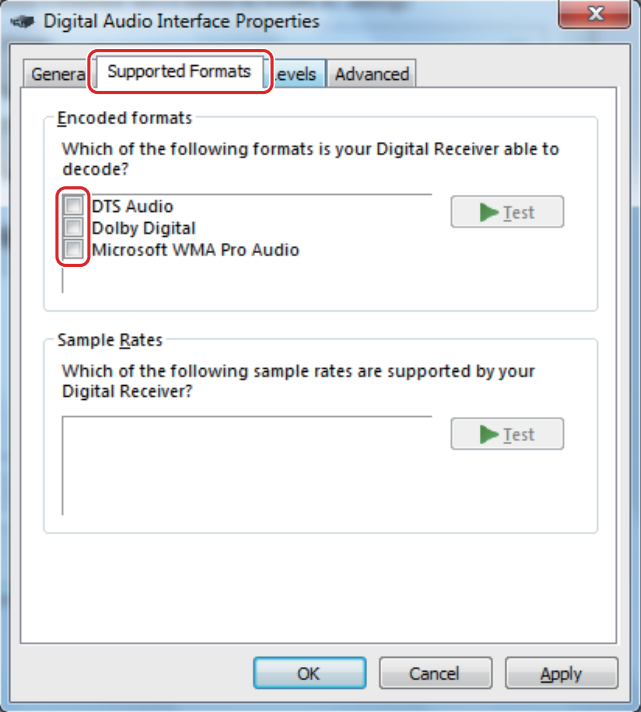

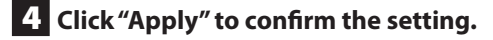

### 5 **Click the Advanced tab.**

<span id="page-3-0"></span>If the Default Format is set to "384000 Hz", click the right end of this setting to open a pull-down menu and select any sampling frequency of 192000 Hz or less.

Some software might not function properly if the sampling frequency is set to a value higher than 192000 Hz.

o After changing this setting once, "384000 Hz" will not appear again.

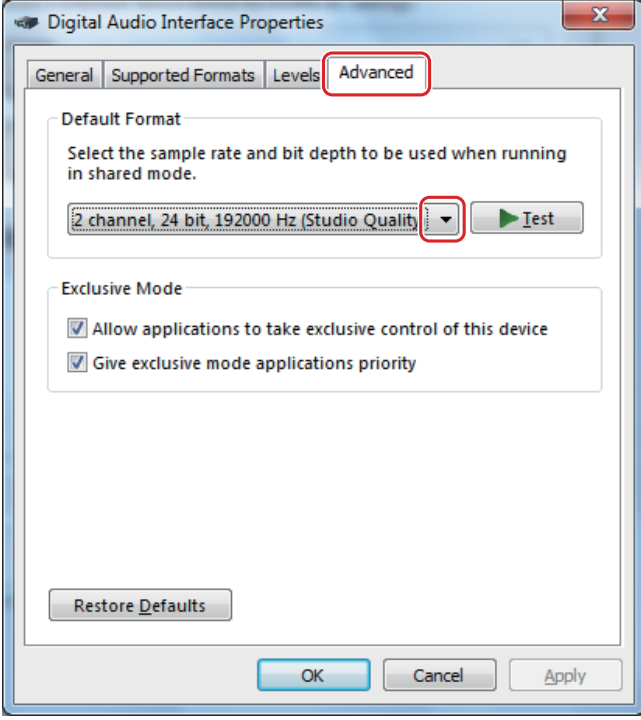

6 **Click "OK" to confirm the setting.**

# **Music playback software settings**

To output audio from music playback software from this unit when connected to a computer by USB, set the sound playback device to "TEAC USB AUDIO DEVICE" in the settings of the software that you are using.

See the instructions for that software for details about how to set the sound playback device.

If the software does not have a sound output device setting, usually sound will be output from the device selected as the Default Device set for Windows sound playback as described above.

o If you only want the sound from specific software to be output from this unit, select "TEAC USB AUDIO DEVICE" in the settings of that software, but do not set "TEAC USB AUDIO DEVICE" as the Default Device for sound playback in the Windows Sound Control Panel.

# **TEAC ASIO USB DRIVER Release Notes**

### **Ver 1.0.10**

- o When not using the ASIO Driver for playback, for example when using Windows Media Player or iTunes, pausing or starting playback at certain times could cause noise in the playback sound. This has been fixed.
- o Windows 10 compatibility has been confirmed.
- o The NT-503 and HR-X101 (CR-H101) have been added as supported devices.

#### **Ver 1.0.8**

- o We have responded to an issue with the appearance of the TEAC ASIO USB DRIVER Control Panel during 11.2MHz DSD playback.
- o Due to a digital signature update, support for the Windows Vista OS has been discontinued. Since the only issue corrected was the above display issue, Windows Vista users should install version 1.0.6.

#### **Ver. 1.0.6**

o Support was added for 11.2MHz DSD playback using the UD-503 model.

#### **Ver. 1.0.3**

o The UD-301 and AI-301DA are now supported.

#### **Ver. 1.0.2**

- o When connected to a USB 3.0 host controller made by Renesas (NEC), the supported products would not be recognized properly in some cases. This has been fixed.
- o When the driver is installed on Windows 8, Windows 7 or Windows Vista, the "Default Format" bit rate and sampling rate settings in the sound playback device properties for the TEAC USB AUDIO DEVICE are now 24-bit/192000 Hz.

For more about this setting, see Step  $\overline{\phantom{a}}$  in ["Setting the audio](#page-2-0) [output device"](#page-2-0) on page [4.](#page-3-0)